# **Quick Order**

**WestconGroup** 

# **Introduction: Quick Order**

**Searching for Products Today:** Currently, Ecommerce

provides the capability to search for a product using a search string entered into the Global Header search field at the top of the page.

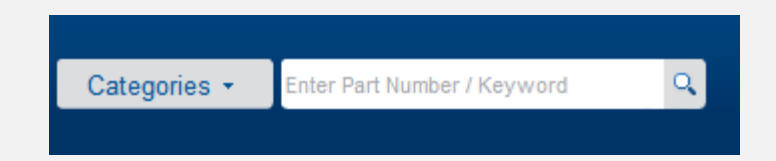

Results matching either the Product Code or Product Description are returned in a multiple search results page listing all matches. The customer must select the product they wish to order and are then navigated to the Product Details page. If an exact match is made on only one product, the search results are returned to a single search results page listing the Product Details.

From the Product Details page, the customer may enter a Quantity and click the 'Add to Cart' button in order to add the product to their shopping cart.

Note :

- Only search for a single product at any one time.
- You must navigate to the Product Details page in order to add products to their cart.

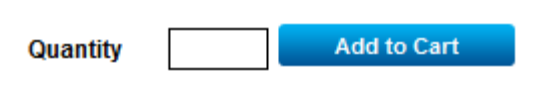

### **Quick Order**

**Accessing Quick Order:** Customers who have buying privileges on Ecommerce will see a tab labeled 'Quick Order'.

The new Quick Order page provides the ability for customers to type or paste in a list of product codes and validate them.

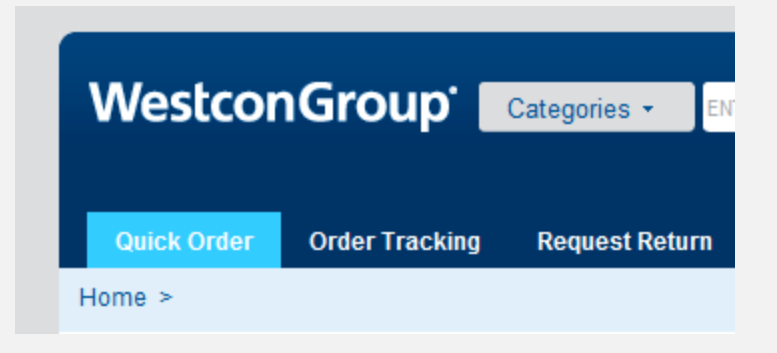

Up to 20 products at a time may be entered on the Quick Order page. The customer may enter a Quantity for each product and click the 'Add to Cart' button in order to add all products to their shopping cart with a single click.

#### Benefits:

- Customers who know exactly which products they wish to order may directly enter them.
- Customers can enter the Quantity for each product and add all products to their shopping cart with a single click.

### **Quick Order Features**

**Quick Order View Quotes Order Tracking Request Return Account Simulation Admin** Home > Quick Order > **Quick Order** Instructions 1. In the left hand box "Paste" a list of product codes separated by a comma or a line break 2. Click "Add Products to List" button below the left hand box and items will be transferred to the "Product" column 3. Enter quantities for each item in the right hand column 4 Click "Add to Cart": 5. If needed, repeat Steps 1 to 4 for additional items 6. Click the "Cart" Icon on the top of the page to view items in the cart You can add products directly to your list by entering them directly into the 'Products' column. Separate multiple Part Numbers with a comma or a line break. **Product** Quantity Г г п  $\Box$  $\Box$ г г **Delete Selected Add to Cart** 

The new Quick Order page provides the following capabilities:  $\bigcap$  Type or paste a list of product codes into the text area to the left. Enter product codes into the individual text fields.  $\circledS$ Enter a quantity for each product.

Click the 'Add to Cart' button to add all products to the shopping cart with one click.

# **Submitting your order**

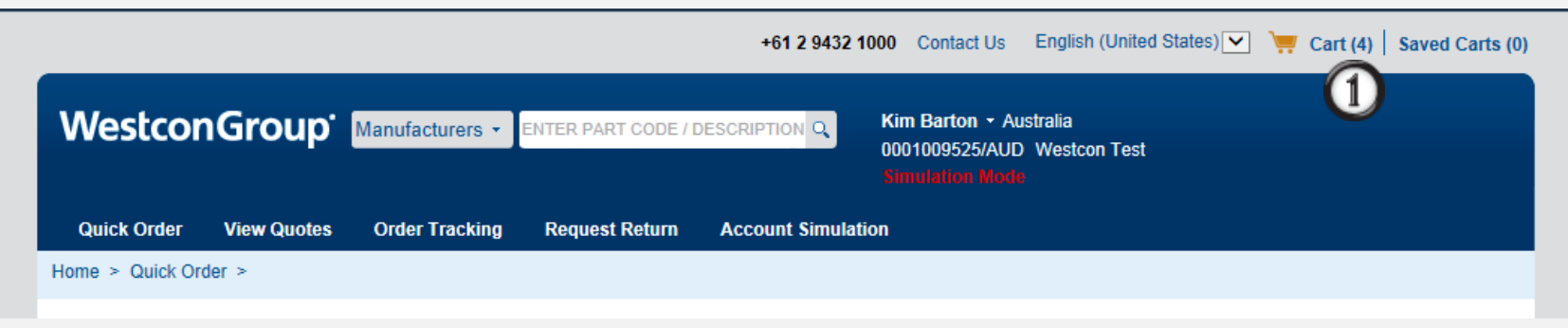

- 1. Click on Cart
- 2. Review the cart, update and Continue Checkout

**Continue Checkout** 

- 3. Continue with the following information
	- Shipping
	- Billing
	- User Details
	- Summary Submit Cart
	- Confirmation